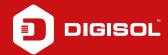

## Q: How to Configure Dynamic - DHCP Client in DG-HR1400

A: Configure Dynamic - DHCP Client:

Step1: Connect ISP to the WAN port, PC to the LAN port

Step2: Open a browser and type 192.168.2.1 in the address bar and press Enter. Enter username as admin and password as 1234

Step3: Go to Setup > Internet Setup

Step4: Select WAN access type as DHCP Client

Step5: Select MAC from PC under MAC clone option

Step6: Apply Changes

Reboot the router and try to access internet.